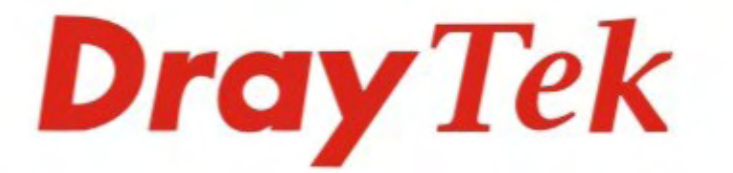

# $Vigor3300V +$ **Multi WAN Security Router**

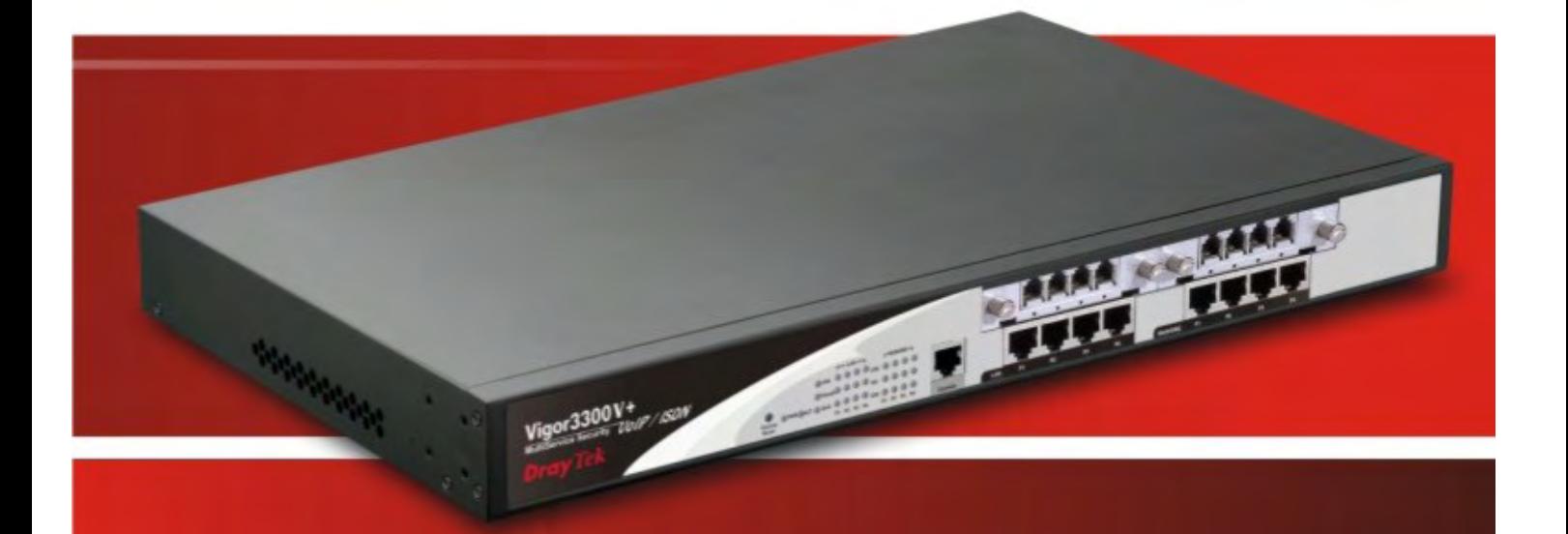

## **Quick Start Guide**

i *Vigor3300V+ Series Quick Start Guide*

## Vigor 3300 V+ Multi-WAN Security Router Quick Start Guide

**Version: 1.0 Date:30/06/2009**

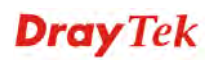

## **Copyright Information**

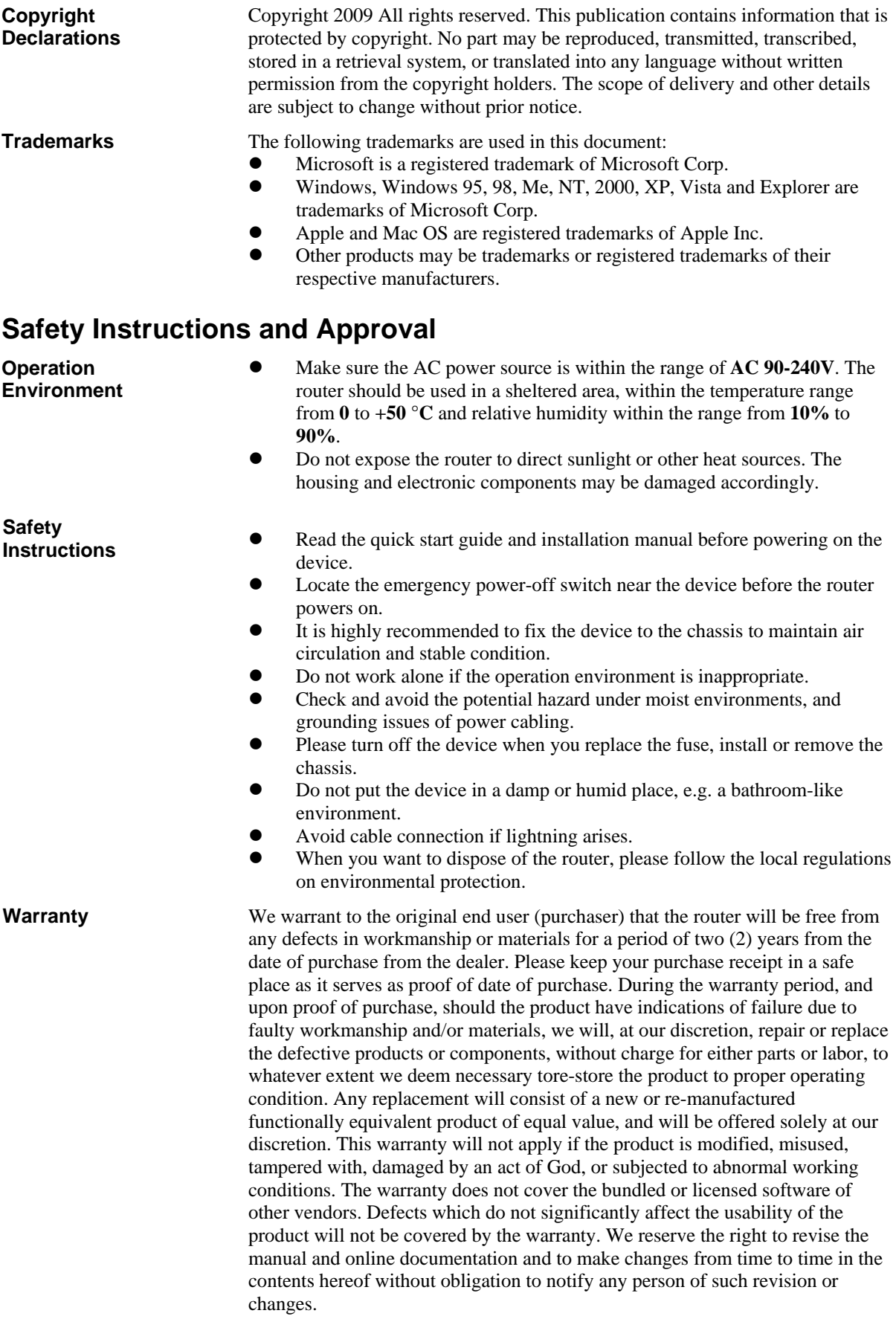

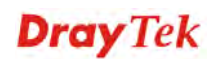

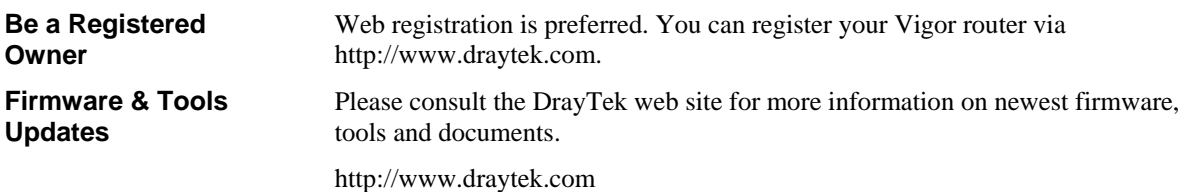

#### **European Community Declarations**

Manufacturer: DrayTek Corp. Address: No. 26, Fu Shing Road, HuKou Township, HsinChu Industrial Park, Hsin-Chu County, Taiwan 303 Product: Vigor3300V+

DrayTek Corp. declares that Vigor3300V+ of routers are in compliance with the following essential requirements and other relevant provisions of R&TTE Directive 1999/5/EEC.

The product conforms to the requirements of Electro-Magnetic Compatibility (EMC) Directive 2004/108/EC by complying with the requirements set forth in EN55022/Class A and EN55024/Class A.

The product conforms to the requirements of Low Voltage (LVD) Directive 2006/95/EC by complying with the requirements set forth in EN60950-1.

#### **Regulatory Information**

Federal Communication Commission Interference Statement

This equipment has been tested and found to comply with the limits for a Class A digital device, pursuant to Part 15 of the FCC Rules. These limits are designed to provide reasonable protection against harmful interference in a residential installation. This equipment generates, uses and can radiate radio frequency energy and, if not installed and used in accordance with the instructions, may cause harmful interference to radio communications. However, there is no guarantee that interference will not occur in a particular installation. If this equipment does cause harmful interference to radio or television reception, which can be determined by turning the equipment off and on, the user is encouraged to try to correct the interference by one of the following measures:

- Reorient or relocate the receiving antenna.
- Increase the separation between the equipment and receiver.
- Connect the equipment into an outlet on a circuit different from that to which the receiver is connected.
- Consult the dealer or an experienced radio/TV technician for help.

This device complies with Part 15 of the FCC Rules. Operation is subject to the following two conditions:

(1) This device may not cause harmful interference, and

(2) This device may accept any interference received, including interference that may cause undesired operation.

Please visit http://www.draytek.com/user/AboutRegulatory.php.

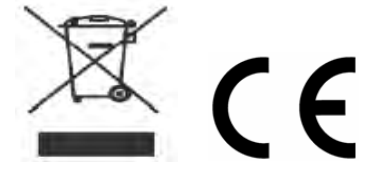

This product is designed for the ISDN and POTS network throughout the EC region and Switzerland. Please see the user manual for the applicable networks on your product.

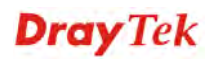

## **Table of Contents**

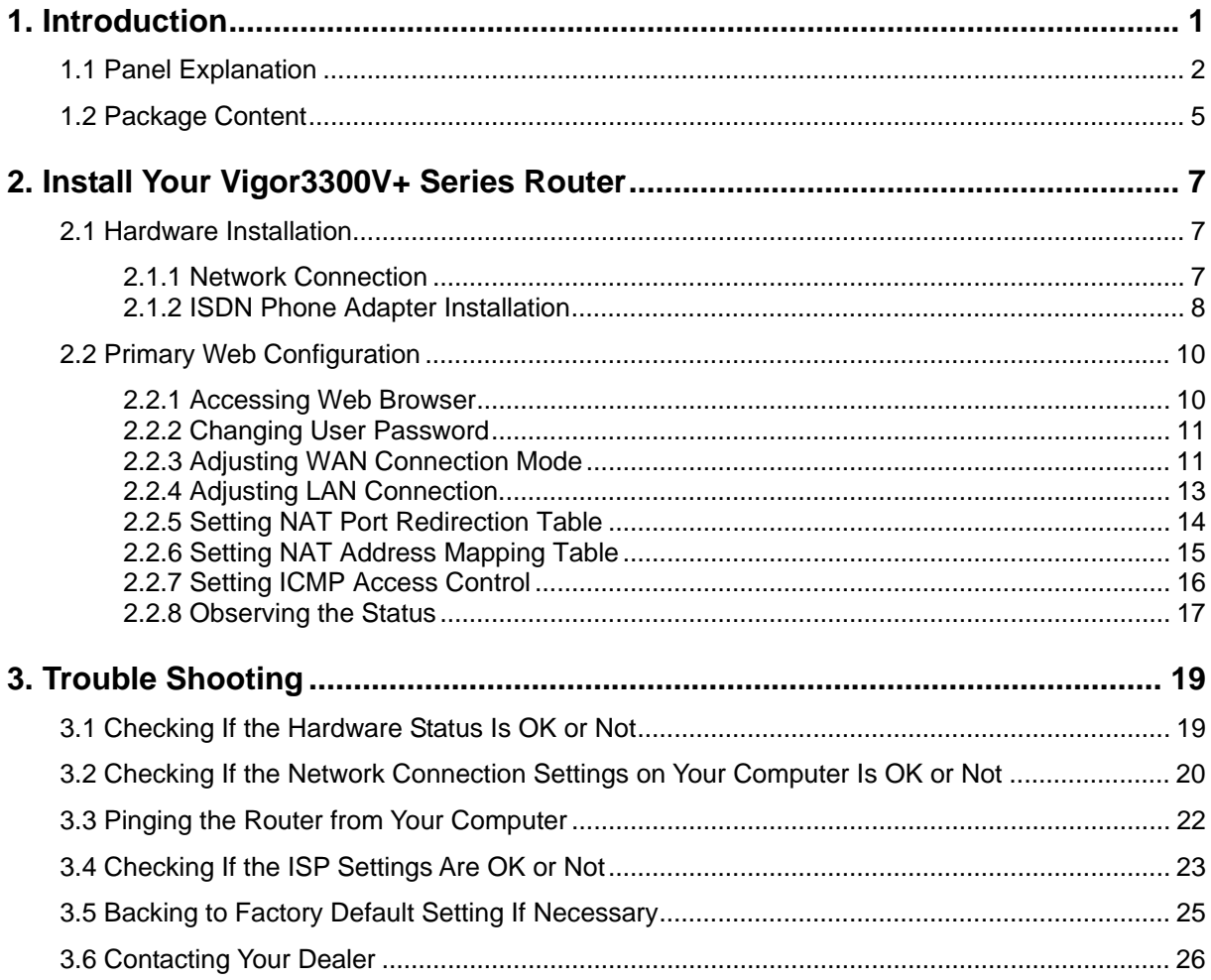

## 1. Introduction

To ensure secure and reliable Internet access over enterprise networks, Vigor3300V+ will be a good solution for you. Vigor3300V+ is a comprehensive NAT and optional security suite that combines firewall, VPN, URL content filtering facilities, with bandwidth management and VoIP capabilities. The application scenario is shown as follows.

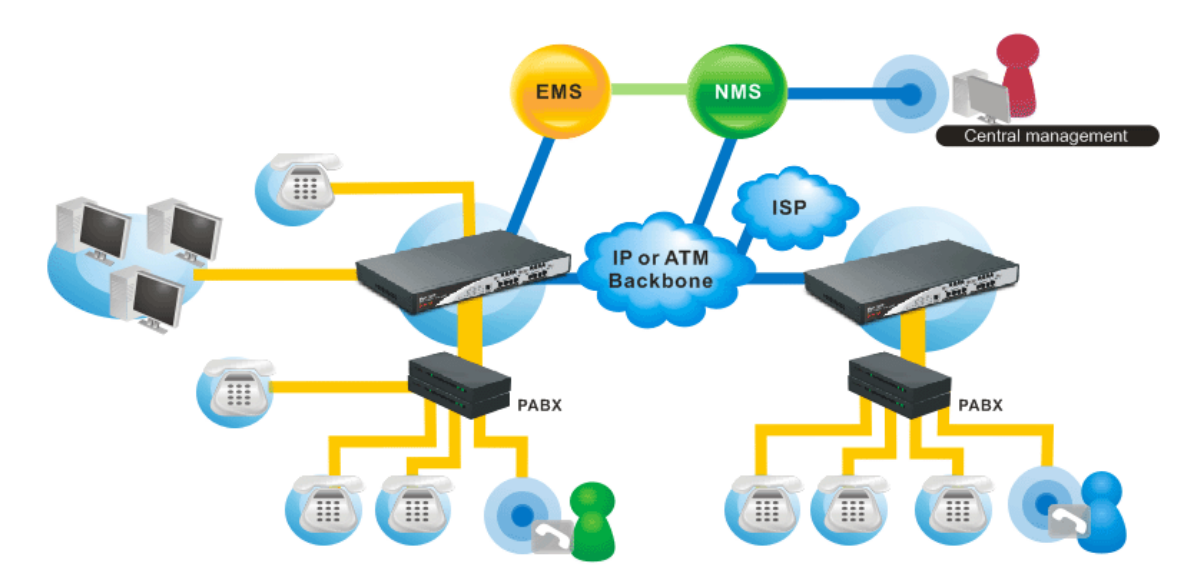

This guide provides basic indications and configurations for Vigor3300V+ series:

- $\triangleright$  Panel Explanation
- $\triangleright$  Hardware Installation
- $\triangleright$  Primary Web Configuration

## 1.1 Panel Explanation

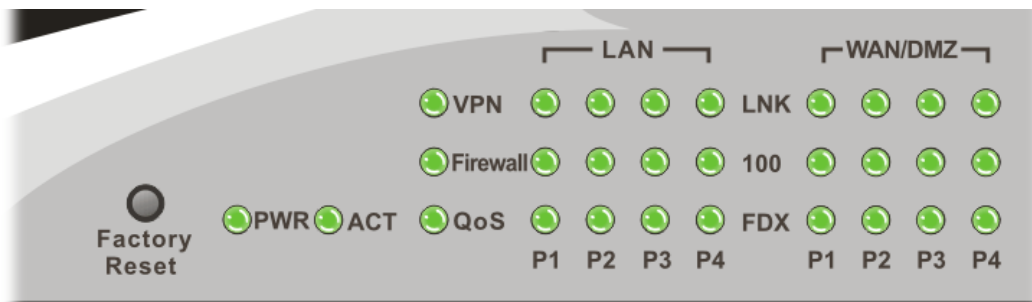

### **LED Explanation**

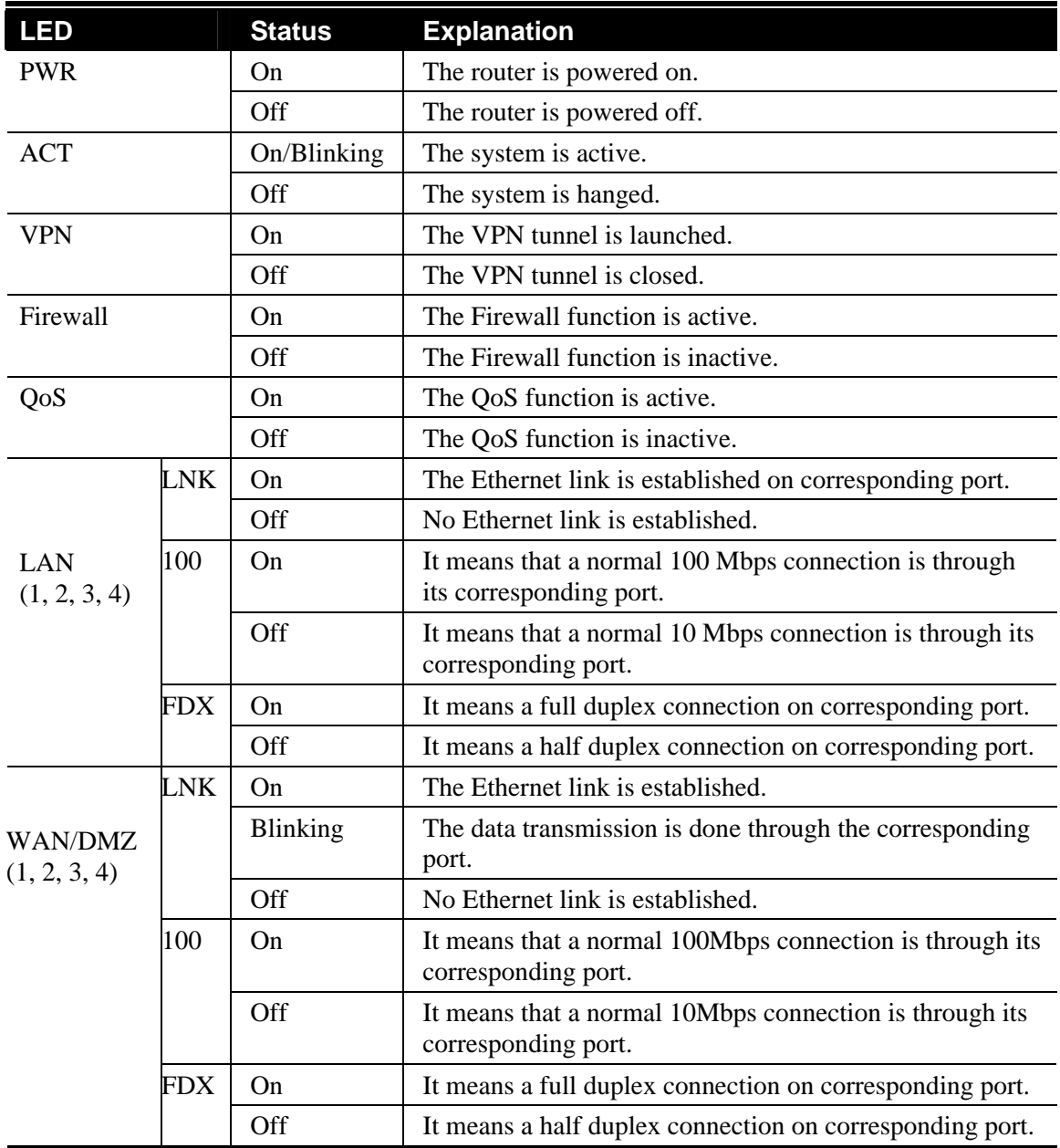

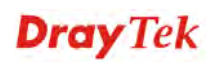

#### **Modules (Optional)**

For the router supports functions of *FXS, FXO, ISDN S0/TE,* and *ISDN ALL TE* modules that are optional, users can purchase them and install them into the router according to the real requirement. The LED description for there four modules are different slightly. Please read the following for detailed explanation.

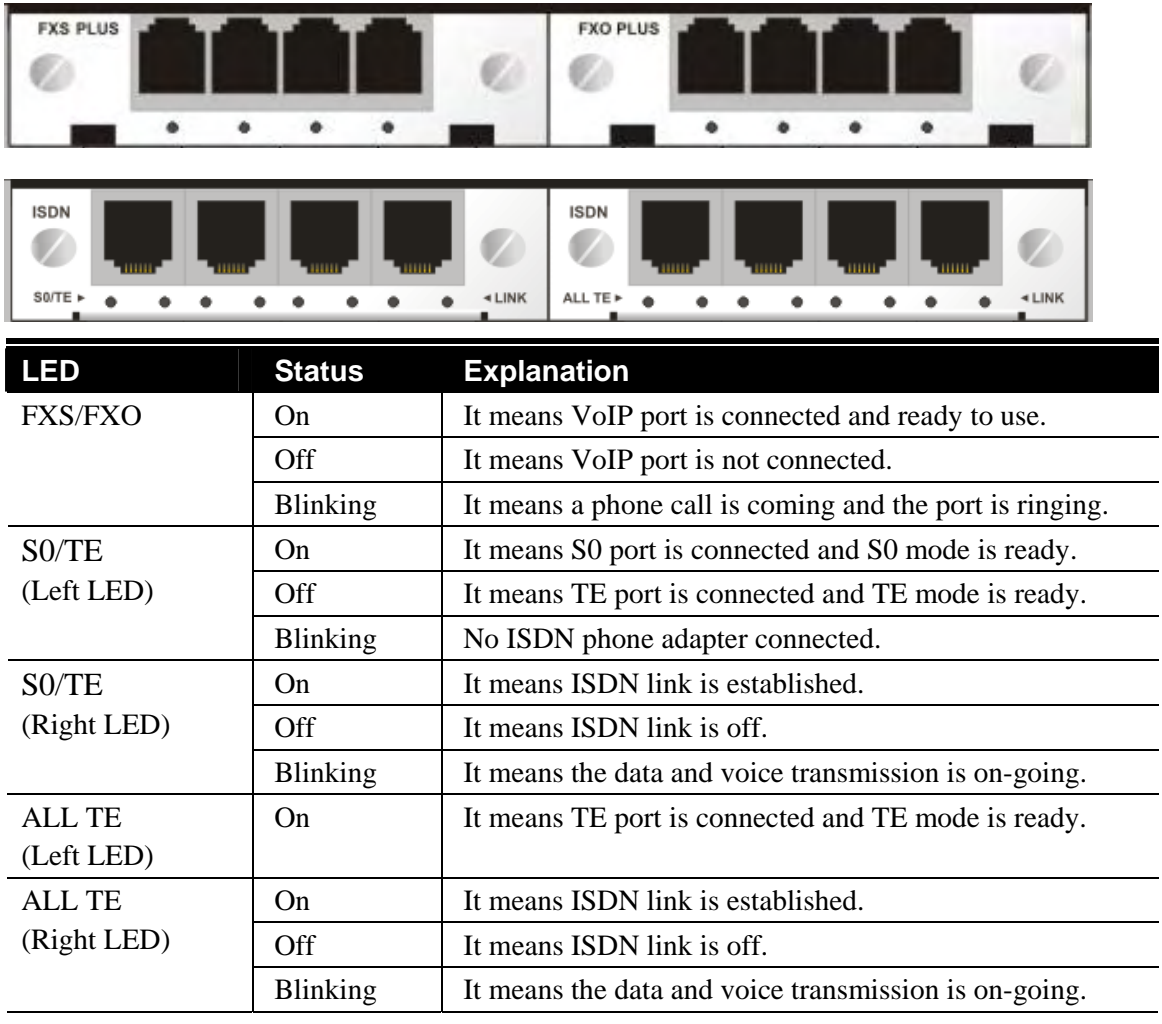

#### **Connectors**

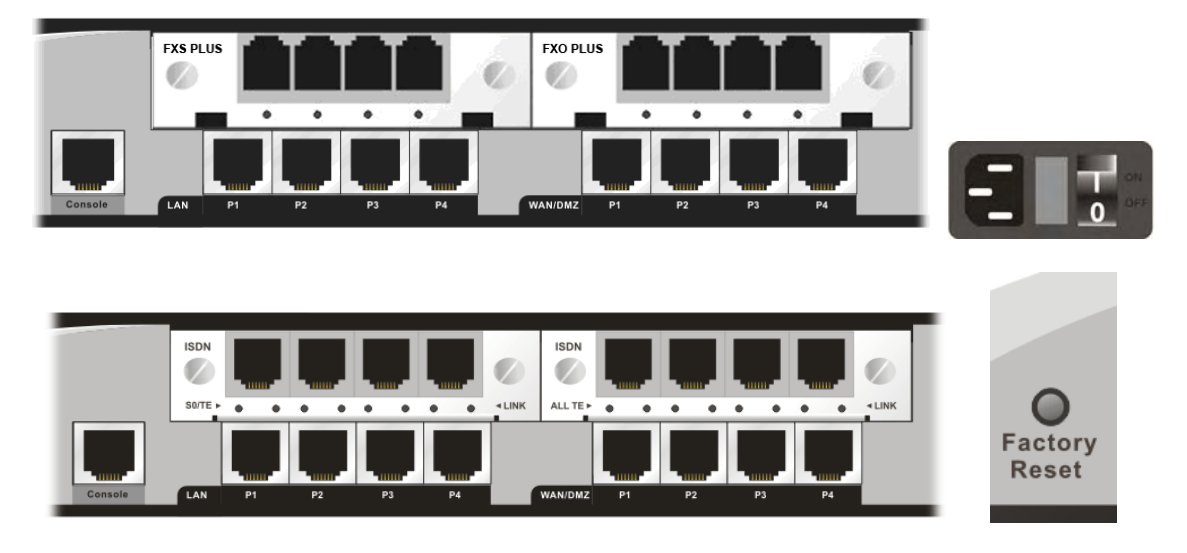

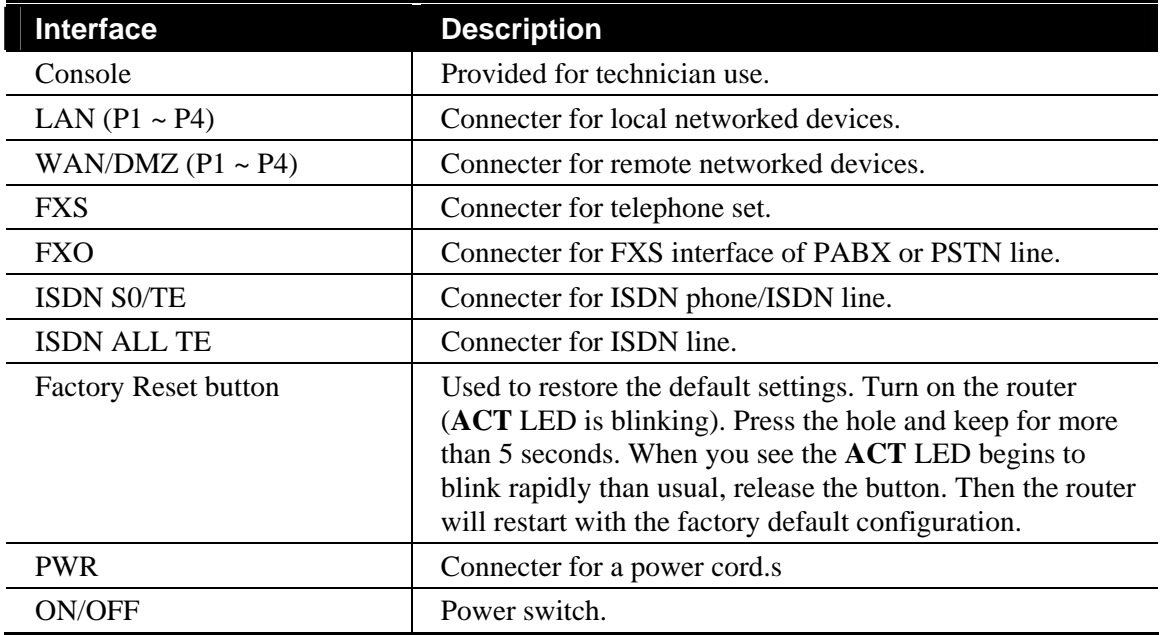

:

### 1.2 Package Content

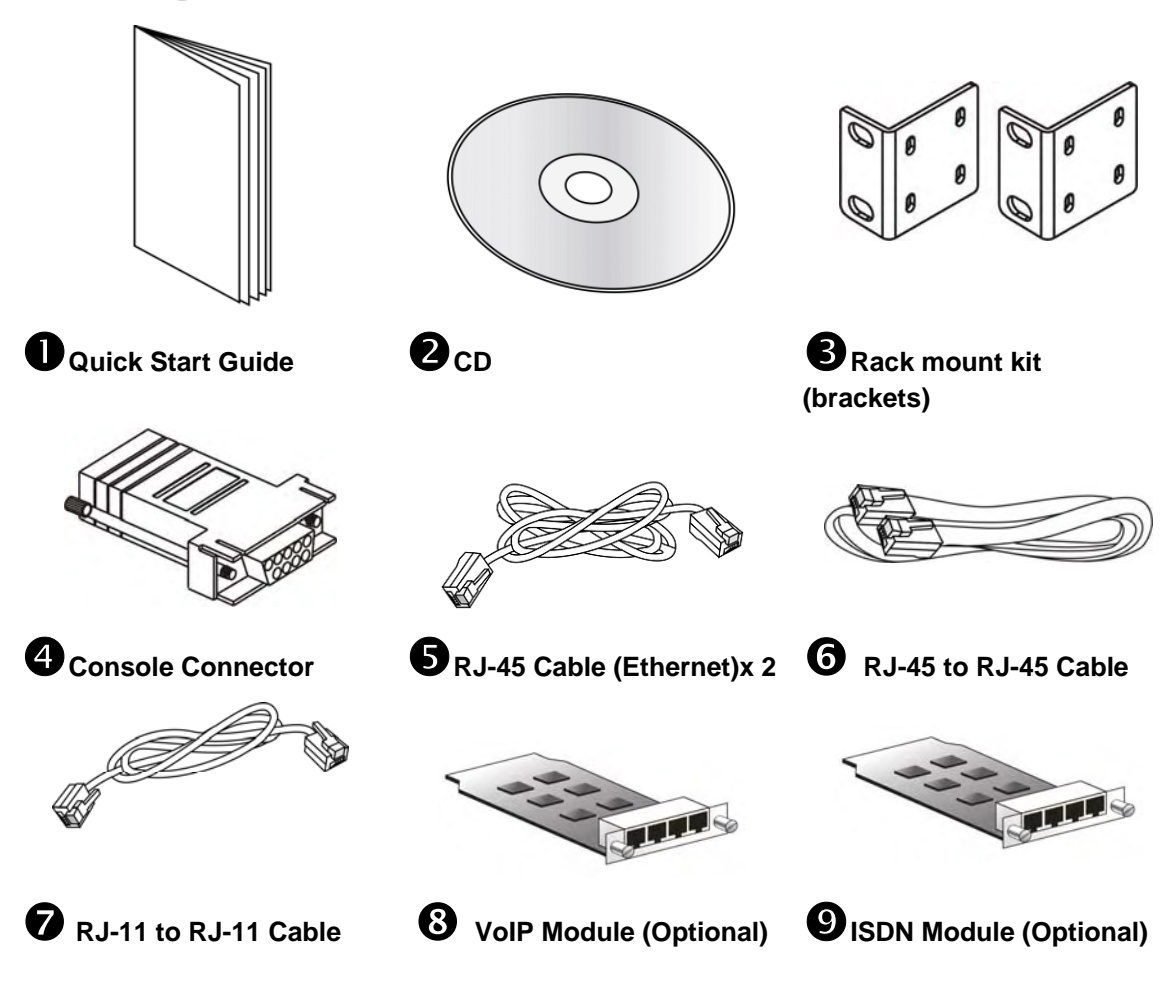

The type of the power cord depends on the country that the router will be installed:

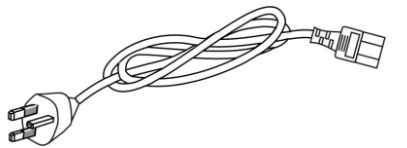

 **UK-type power cord EU-type power cord** 

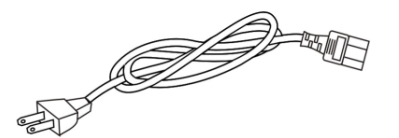

USA/Taiwan-type power cord **AU/NZ-type power cord** 

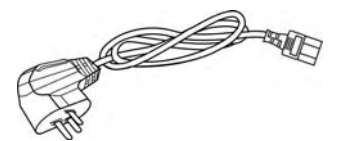

**China-type power cord** 

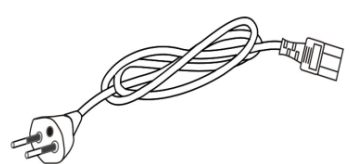

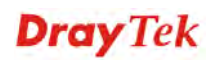

This page is left blank.

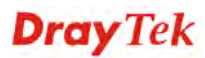

## 2. Install Your Vigor3300V+ Series Router

This section will guide you to install the router through hardware connection and configure the router's settings through web browser.

#### 2.1 Hardware Installation

#### **2.1.1 Network Connection**

Before starting to configure the router, you have to connect your devices correctly. In this case, we suppose you have *FXS/FXO* module inserted into the router.

- 1. Connect the power cord to Vigor3300V+'s power port on the rear panel, and the other side into a wall outlet.
- 2. Power on the device by pressing down the power switch on the rear panel. The **PWR** LED should be **ON**.
- 3. The system starts to initiate. After completing the system test, the **ACT** LED will light up and start blinking.
- 4. Connect one end of an Ethernet cable (RJ-45) to one of the **LAN** ports of Vigor3300V+s.
- 5. Connect the other end of the cable (RJ-45) to the Ethernet port on your computer (that device also can connect to other computers to form a small area network). The **LAN** LED for that port on the front panel will light up.
- 6. Connect a server/modem/router (depends on your requirement) to any WAN port of Vigor3300V+ with Ethernet cable (RJ-45). The **WAN1 (to WAN4)** LED will light up.
- 7. Connect telephone sets to the **FXS** ports of Vigor3300V+ with telephone lines (RJ-11 to RJ-11).
- 8. Connect the **FXO** ports to PABX with telephone lines (RJ-11 to RJ-11).

Below shows an outline of the hardware installation for your reference.

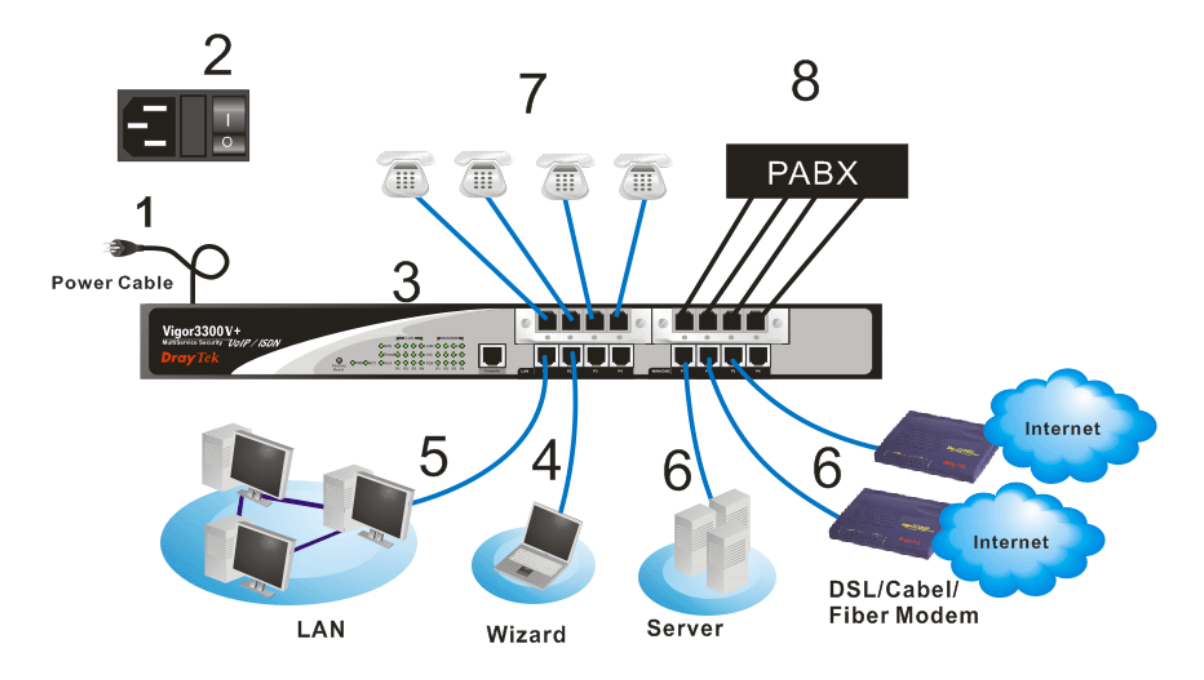

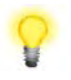

**Caution**: Each of the Phone ports can be connected to an analog phone only. Do not connect the phone ports to the telephone wall jack. Such connection might damage your router.

#### **2.1.2 ISDN Phone Adapter Installation**

#### **ISDN S0/TE Mode**

**Note**:

ISDN NT is always fixed to connect ISDN phone. However, ISDN S0/TE is configurable as NT or TE mode. It can be adjusted in **VoIP>> Port Settings**.

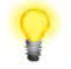

When NT or TE port is dedicated with TE mode, the Green LED will flash while data transmission.

However, if it is dedicated with NT mode, the Orange LED will light on whenit connect to ISDN phone set.

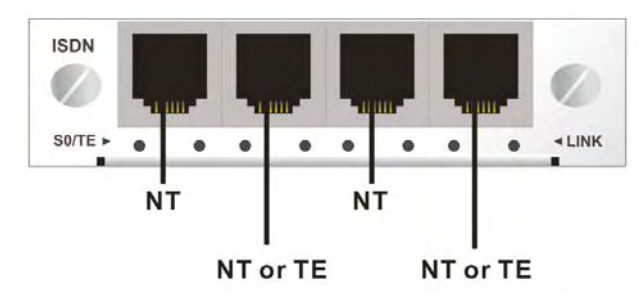

And by using ISDN phone adapters (coming from the router package), the user can connect several phones to the router for communication. Refer to the following figure for reference.

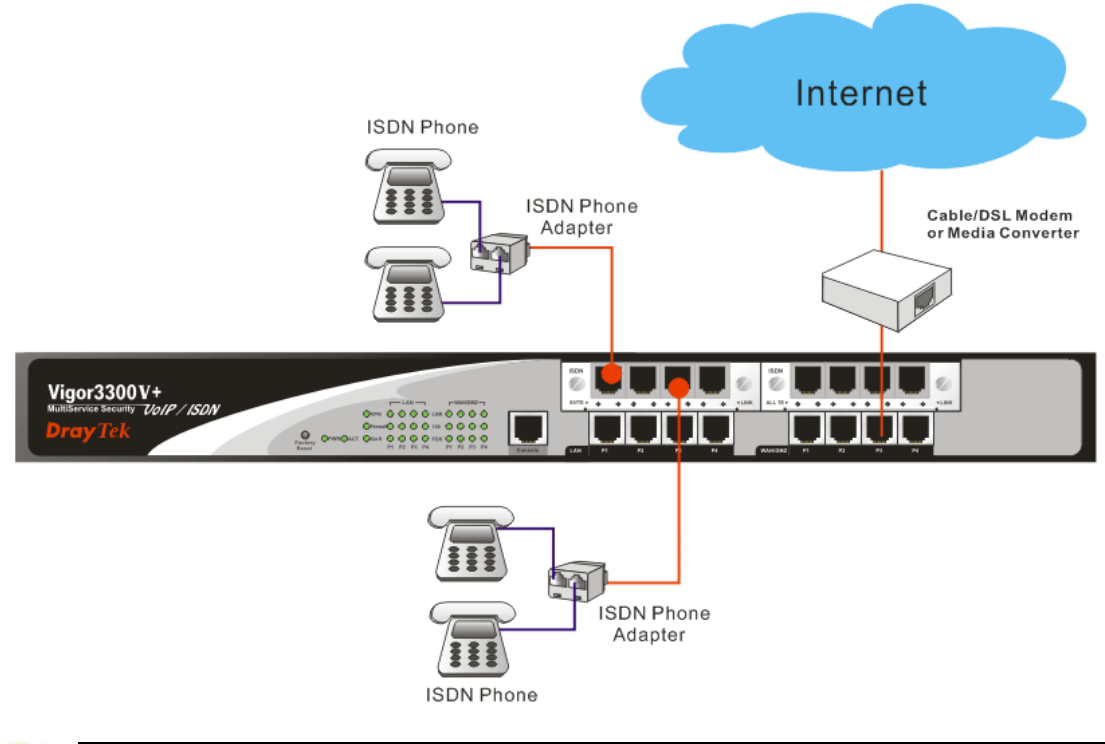

**Note**: When ISDN phone is connected, the Orange LED will light on. When there is no ISDN phone connected, the Orange LED will flash.

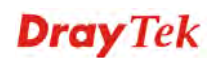

#### **ISDN ALL TE Mode**

Such interface is used for connecting ISDN line. Each port is dedicated to TE mode only. Therefore, you cannot use such interface to connect to any ISDN phone.

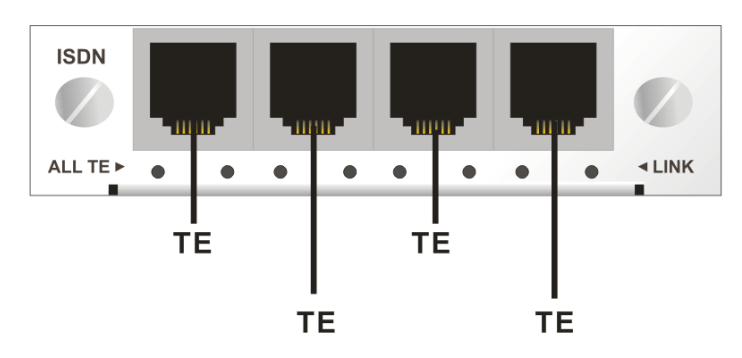

For the connection, refer to the following figure for reference.

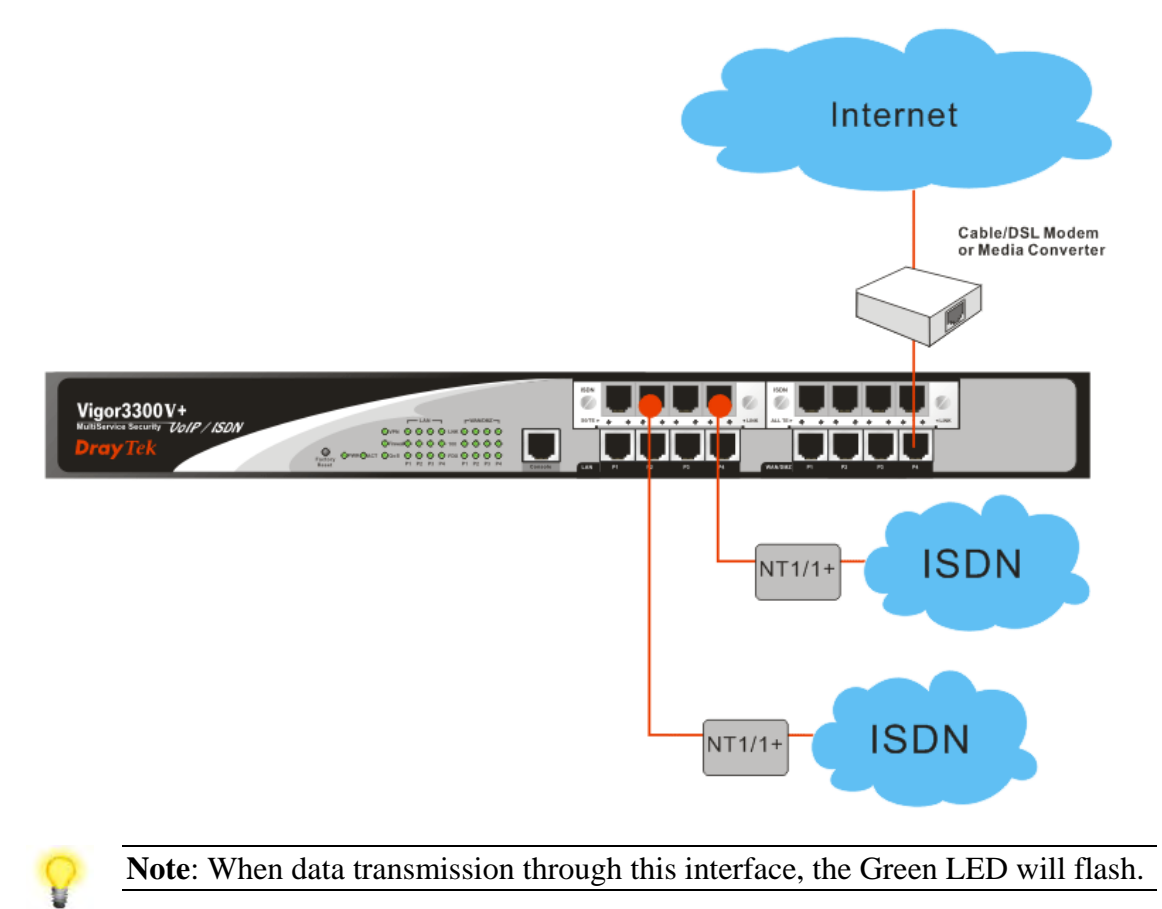

#### 2.2 Primary Web Configuration

The **Quick Start** is designed for you to easily set up for Internet access. You can directly access the **Quick Start** via Web Configurator.

#### **2.2.1 Accessing Web Browser**

1. Make sure your computer connects to the router correctly.

Notice: You may either simply set up your computer to get IP dynamically from the router or set up the IP address of the computer to be the same subnet as **the default IP address of Vigor router 192.168.1.1**. For the detailed information, please refer to the later section - Trouble Shooting of this guide.

2. Open a web browser (e.g. IE or Netscape) on your PC and type **http://192.168.1.1.** A pop-up window will open to ask for username and password. Please type default values on the window for the first time accessing. The default value for user name is **draytek** and the password is **1234**. Next, click **OK**.

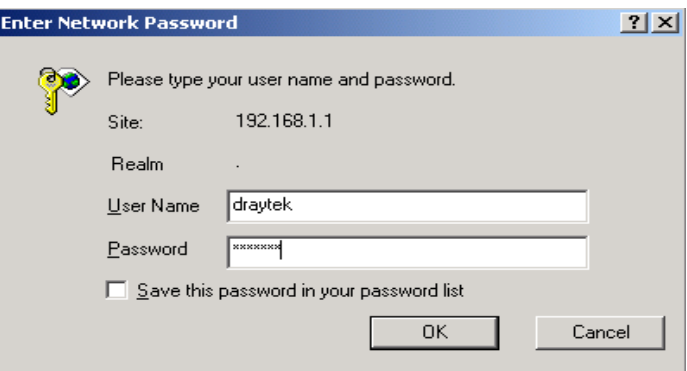

3. Now, the **Main Screen** will pop up.

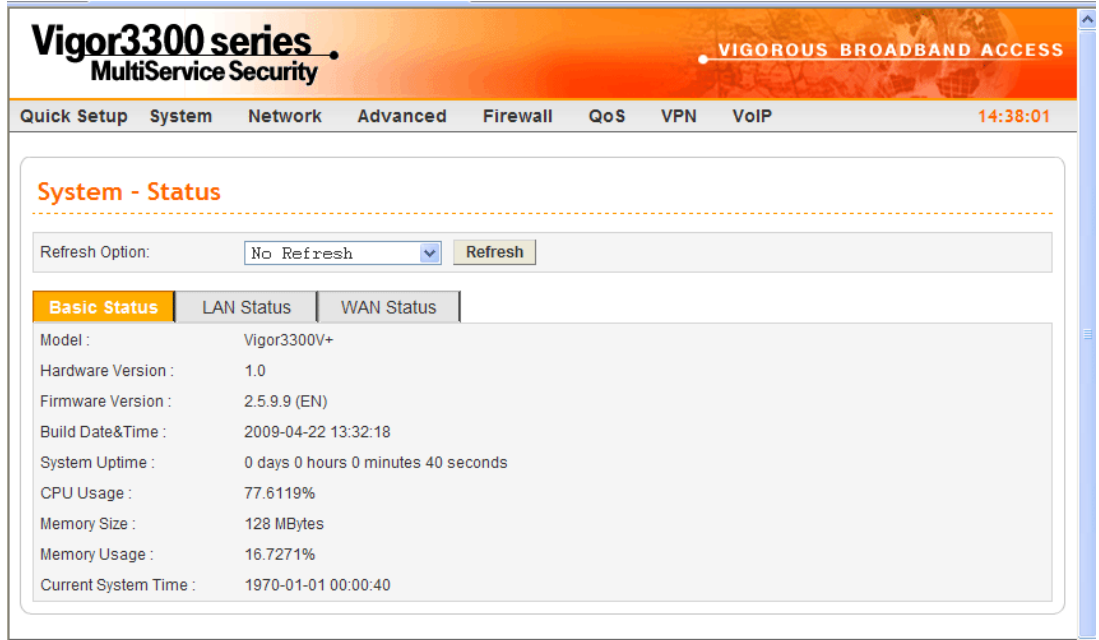

#### **2.2.2 Changing User Password**

The first job that you have to do is changing the user password. Follow the steps below to modify:

1. Go to **System** page and choose **Change Password**.

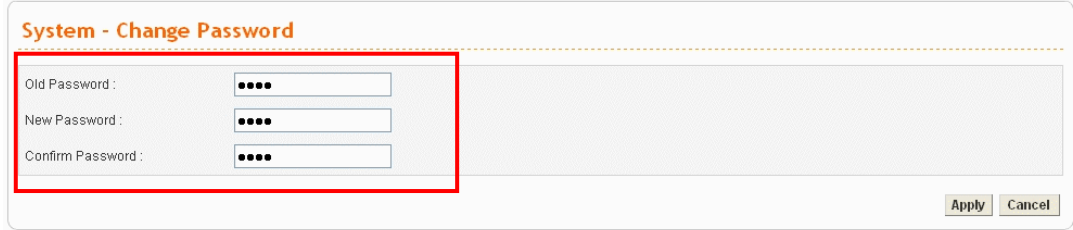

- 2. Enter the login password on the field of Old Password. Type a new one in the field of New Password and retype it on the field of Confirm Password. Then click **Apply** to continue.
- 3. Now, the password has been changed. Next time, use the new password to access the Web Configurator for this router.

#### **2.2.3 Adjusting WAN Connection Mode**

On the next page as shown below, please select the appropriate Internet access type according to the information from your ISP.

- 1. Go to **Network** page and choose **WAN**.
- 2. You have to select an appropriate WAN connection type for connecting to the Internet through this router. For example, choose **WAN1** and click **Edit** icon.

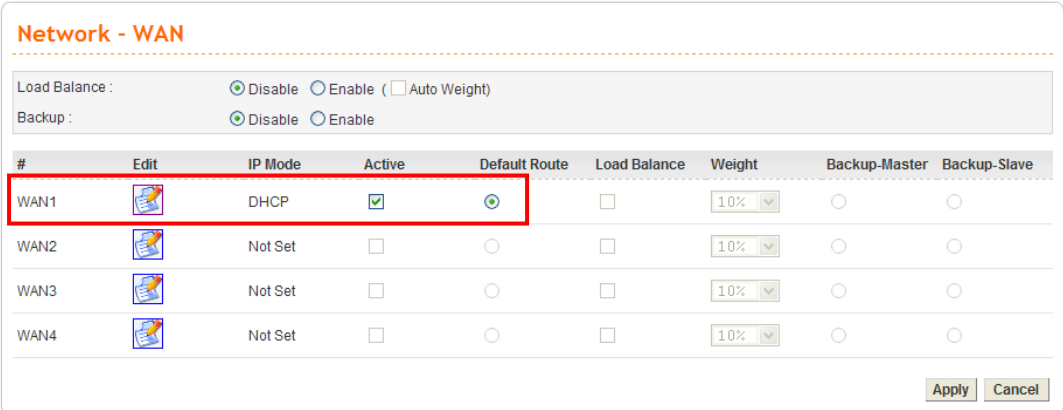

3. There are four IP modes available for you to choose - Static IP, DHCP, PPPoE and PPTP.

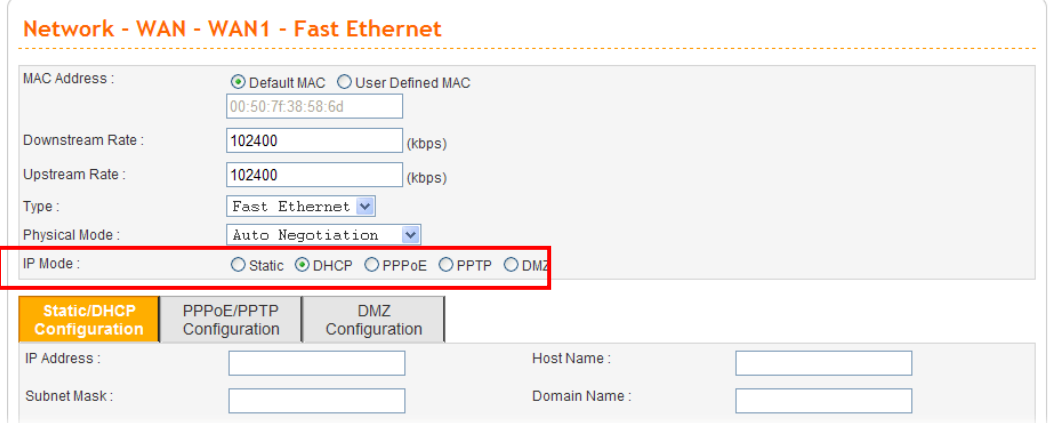

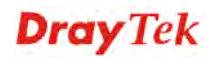

**Static IP**: If **Static IP** is selected, the following screen will appear. Please type in values for **IP address, Subnet Mask, Default Gateway and Primary DNS** specified by your ISP, and then click **Apply.** 

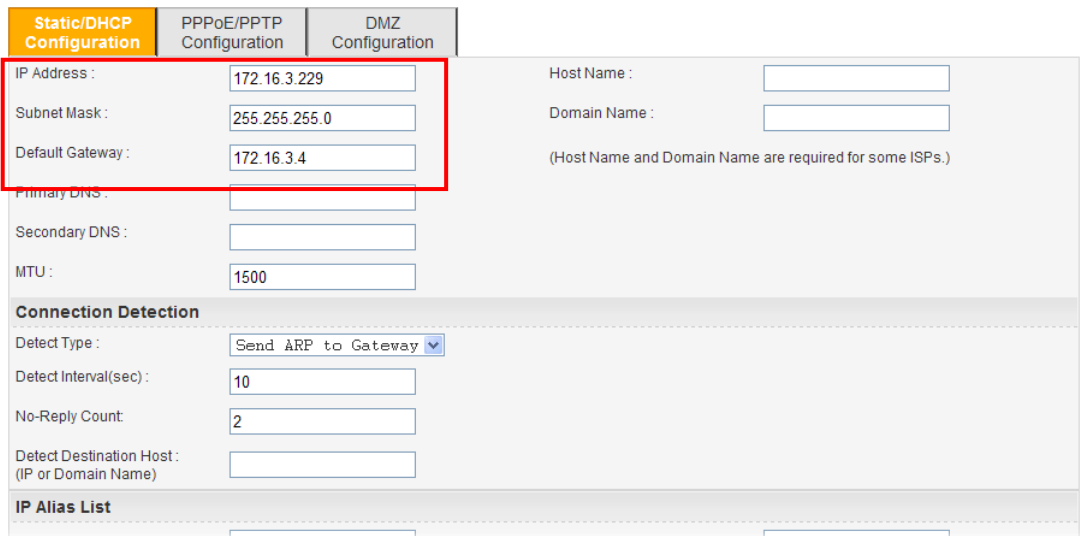

**DHCP:** If you choose **DHCP** mode, the DHCP server of your ISP will assign a dynamic IP address for Vigor3300 automatically. It is not necessary for you to assign any setting. Click **Apply**.

**PPPoE:** If your ISP provides you the **PPPoE** (Point-to-Point Protocol over Ethernet) connection, please select **PPPoE** to get the following page. Enter the **username** and **password** provided by your ISP on the web page. And click **Apply**.

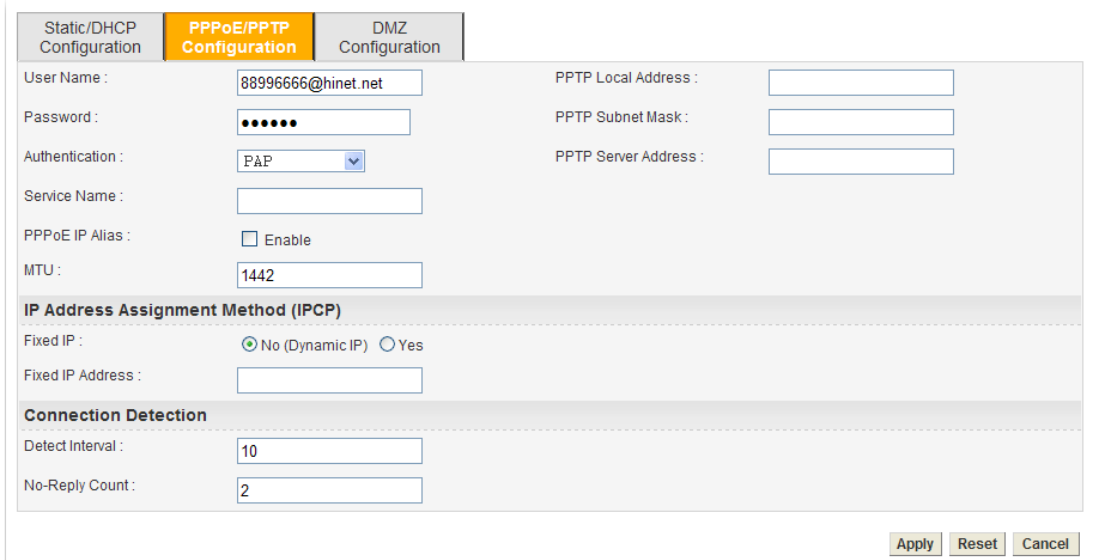

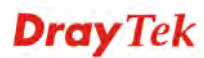

**PPTP:** If your ISP uses **PPTP** (Point-to-Point Tunneling Protocol), please select **PPTP**. Next, enter the **PPTP Subnet Mask (e.g., 255.255.255.0), PPTP Local Address (e.g., 10.66.99.88)** and **PPTP Remote Address (e.g., 172.66.99.88)** provided by your ISP on the web page. And click **Apply**.

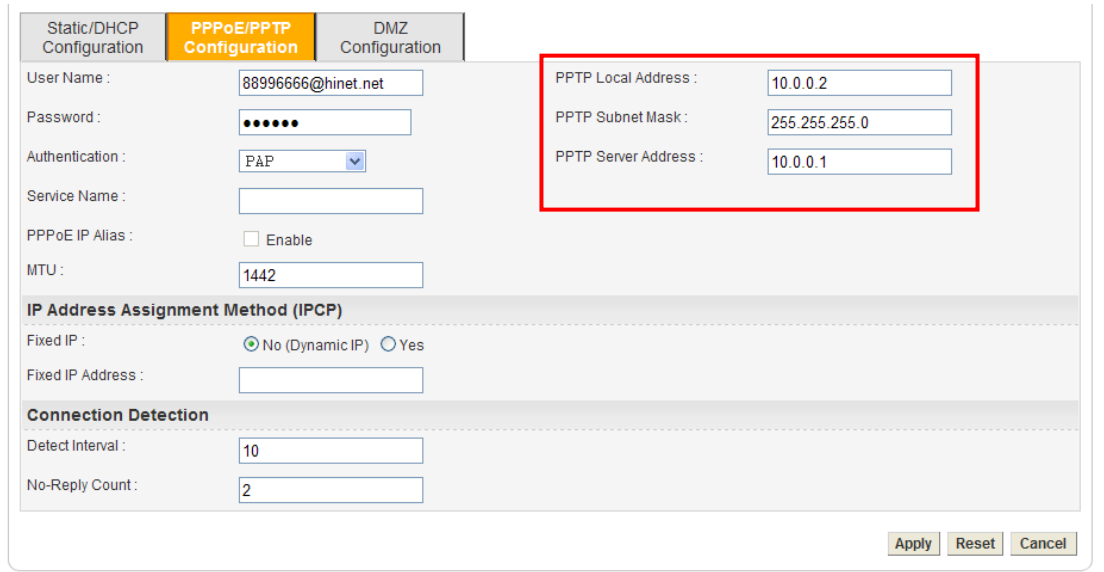

#### **2.2.4 Adjusting LAN Connection**

The LAN connection setup comes with parameters of IP address and Subnet Mask.

1. Go to **Network** page and choose **LAN**.

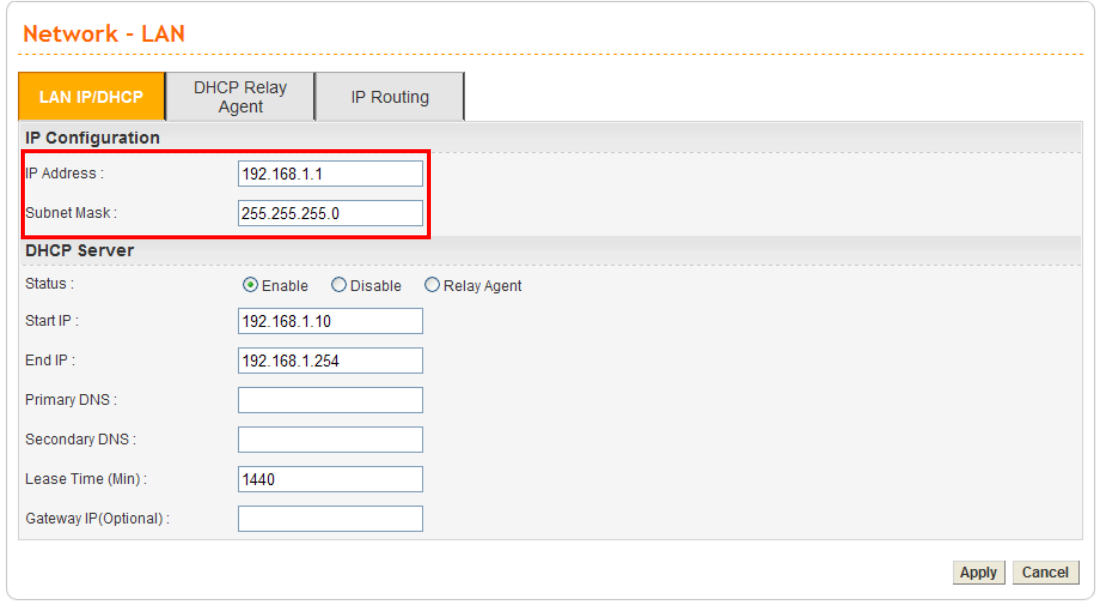

- 2. For NAT Usage: the local IP address will be translated into a public IP for data transmission. The default values for the router's local IP address and Subnet Mask are **192.168.1.1** and **255.255.255.0**. Keep the default values.
- 3. Click the tab of **DHCP Relay Agent.** It will enable the router to serve as a DHCP server for your network. A DHCP server automatically assigns an IP address and related parameters to each computer on your network.

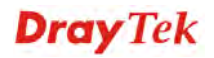

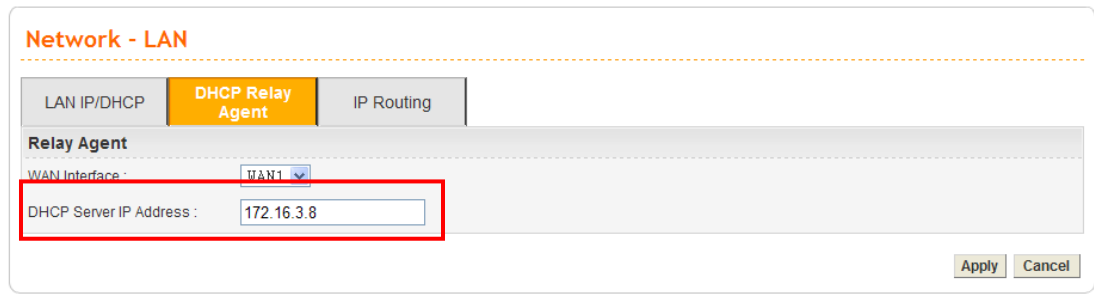

#### **2.2.5 Setting NAT Port Redirection Table**

The **NAT Port Redirection** means port forwarding. Port forwarding sets up public services on your network such as web servers, FTP servers and other special Internet applications. When other users send this type of request to your network through the Internet, the router will direct these requests to an appropriate host inside. For example, port number with 1024 can be transferred into IP address of 192.168.1.100 of LAN. Whenever the incoming packet from the WAN side with the port number within 1000~2000, the packet will be directly forwarded to LAN IP address.

1. Go to **Advanced** page and choose **NAT** and then **Port Redirection**.

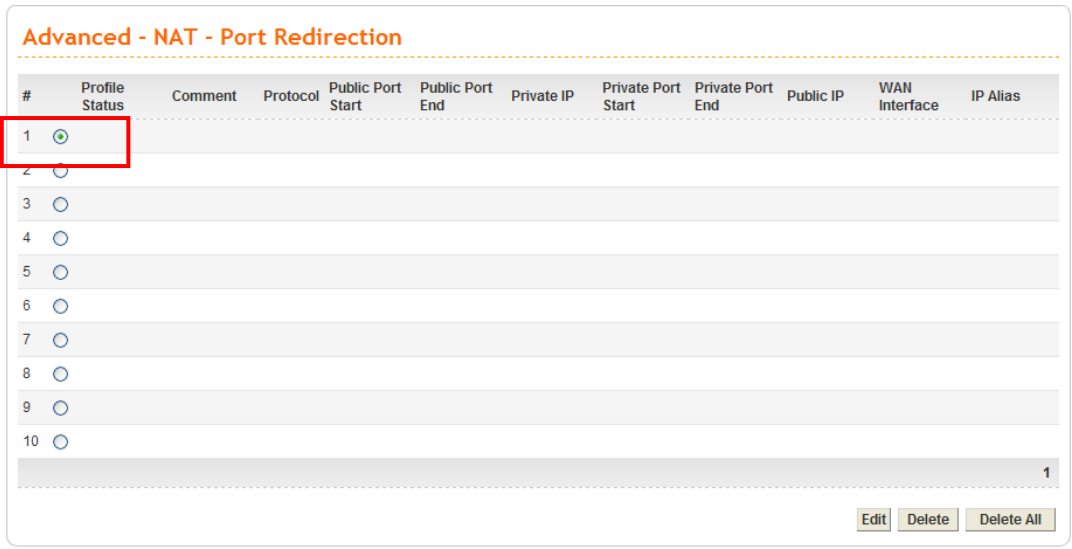

2. Click radio button of #1 and click **Edit**.

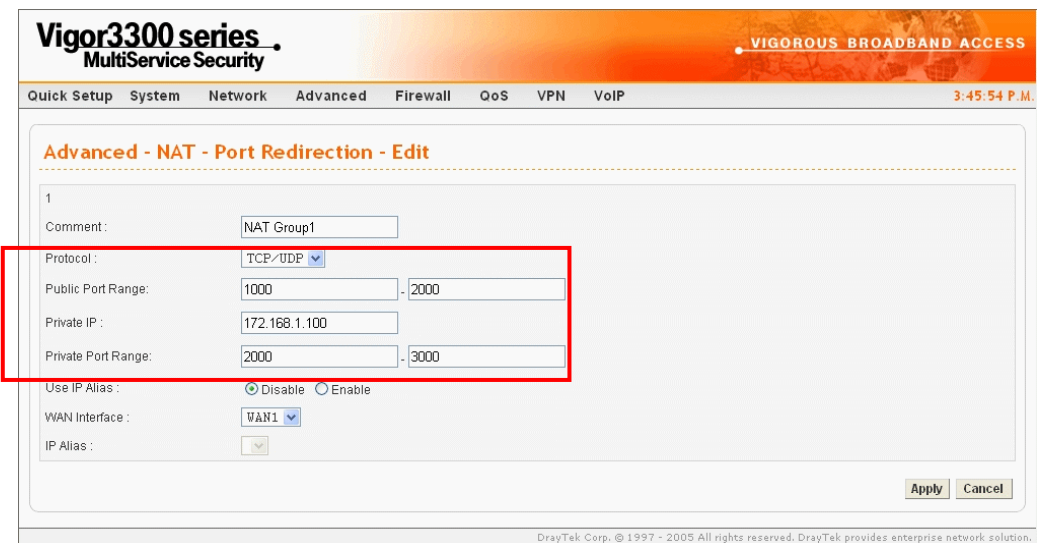

- 3. Select TCP/UDP as the protocol.
- 4. Type in public port range from 1000 to 2000.
- 5. Type in private IP with 172.168.1.100.
- 6. Type in private port range from 2000 to 3000.

#### **2.2.6 Setting NAT Address Mapping Table**

**NAT** (Network Address Translation) converts IP addresses on a private network (designated as "LAN") into public IP addresses, so the packets can be forwarded to another registered network (designated as "WAN"). It enables multiple PCs inside the LAN to access the Internet by means of one public IP address. **NAT** is enabled by default. By setting **NAT Table,** the public IP is provided by your ISP.

1. Go to **Advanced** page and choose **NAT** and then **Address Mapping**.

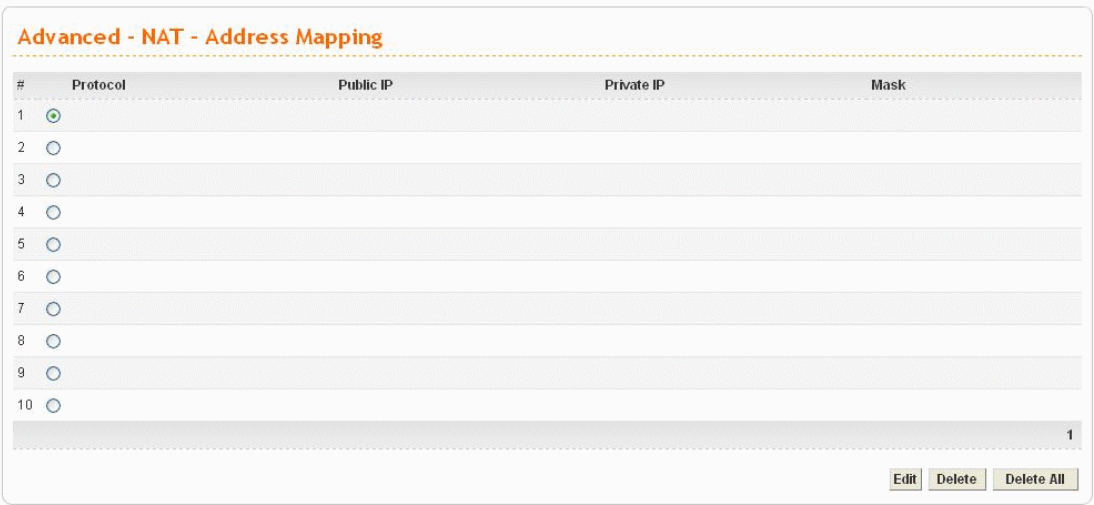

2. Click radio button of #1 and click **Edit**.

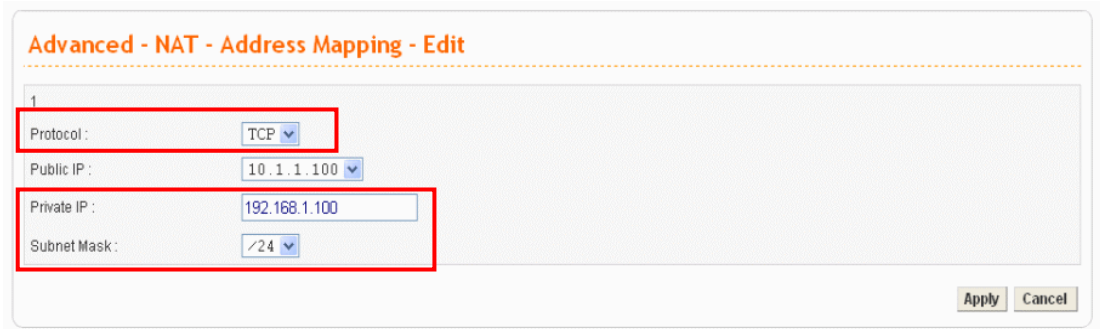

- 3. Select **TCP** as the protocol.
- 4. Set the Private IP with **192.168.1.100** and select **/24** as the Subnet Mask.
- **Note:** If you want to choose any on of the Public IP settings, you must specify some IP addresses in the IP Alias List of the Static/DHCP Configuration page first. If you did not type in any IP address in the IP Alias List, the Public IP setting will be empty in this field. And when you click **Apply**, a message will appear to inform you.

#### **2.2.7 Setting ICMP Access Control**

The **Access Control** can prevent viruses from using ICMP packets to attack the device. You can disable the ping from the LAN/WAN side when there are worm-type viruses detected on your network. The mechanism can avoid virus spread, but in most cases it should not be enabled because its activation may make the device block normal query packets. You can allow or reject the management from WAN interface in this function by your selection.

1. Go to **System** page and choose **Access Control**.

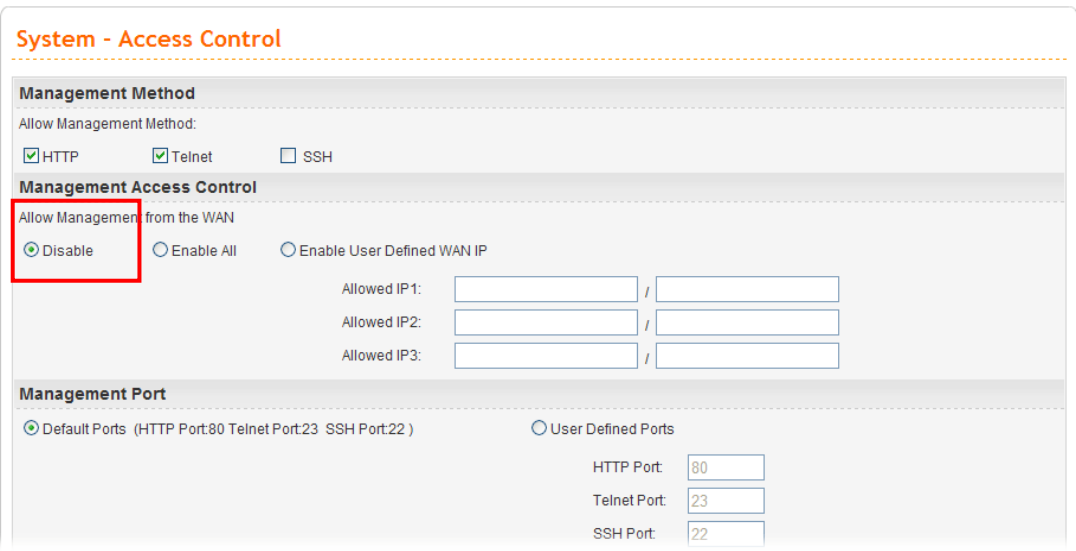

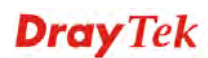

2. Select **Disable** for Allow Management from the WAN.

#### **2.2.8 Observing the Status**

To monitor the router's operating status, click the **Status** tab for the information. The screen pops up displaying the current settings of Vigor3300, including three windows – **Basic**, **LAN**, and **WAN**.

1. Go to **System** page and choose **Status**. The **Basic Status** will appear and display the main information of Vigor3300. The related items are Model, Hardware Version, Firmware Version, Build Date&Time, System Uptime, CPU Usage, Memory Size and Memory Usage and Current System Time.

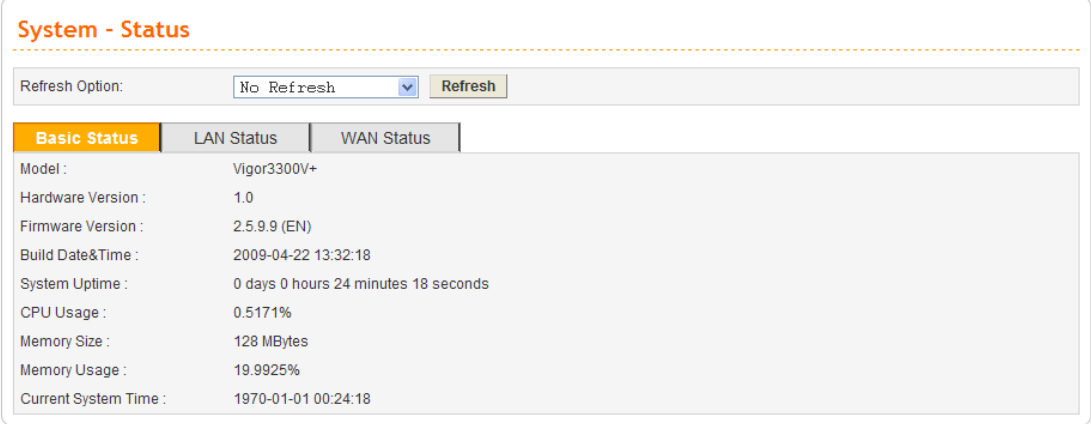

#### 2. Click the tab of **LAN Status**.

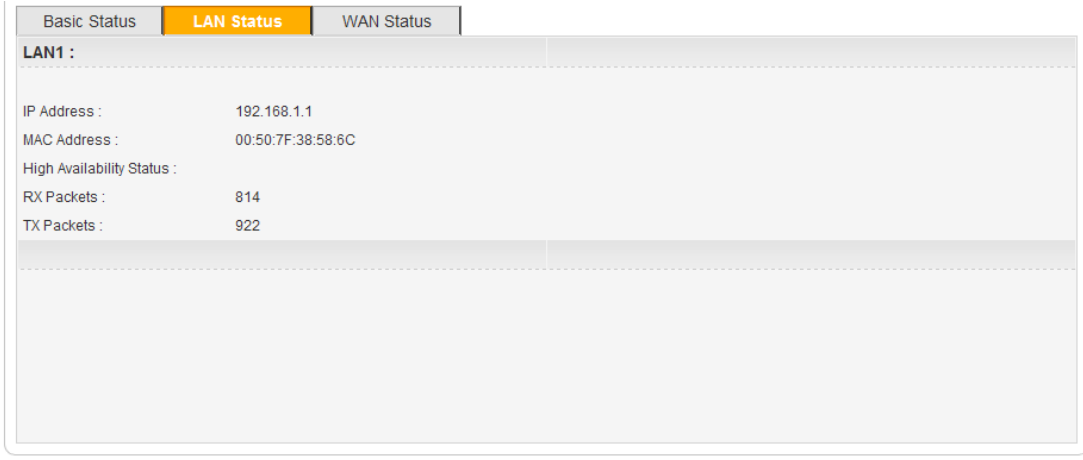

It displays the information about the LAN interface, including the **IP address**, **MAC Address**, **High Availability Status**, **RX Packets**, and **TX Packets**.

#### 3. Click the tab of **WAN Status**.

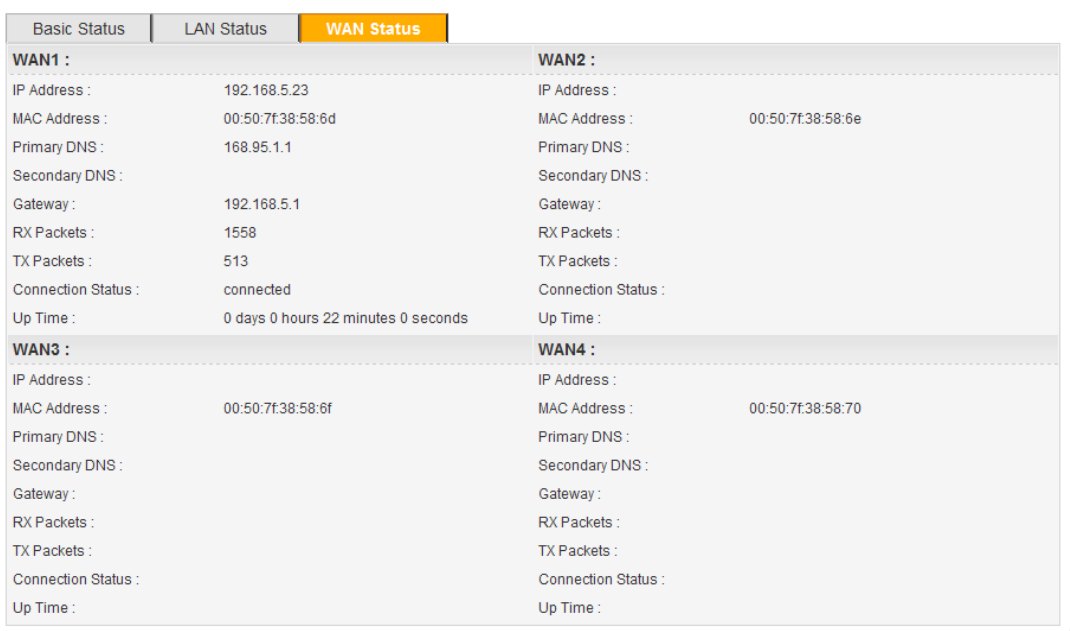

It displays the information for all the WAN interfaces at the same time, including IP address, MAC Address, Primary DNS, Secondary DNS, Gateway, RX Packets, TX Packets, Connection Status and Up Time.

## 3. Trouble Shooting

This section will guide you to solve abnormal situations if you cannot access into the Internet after installing the router and finishing the web configuration. Please follow below sections to check your basic installation stage by stage.

- $\triangleright$  Checking if the hardware status is OK or not.
- ¾ Checking if the Network Connection Settings on your computer is OK or not.
- $\triangleright$  Pinging the Router from your computer.
- $\triangleright$  Checking if the ISP Settings are OK or not.
- ¾ Backing to factory default setting if necessary.

If all above stages are done and the router still cannot run normally, it is the time for you to contact with your dealer for advanced help.

#### 3.1 Checking If the Hardware Status Is OK or Not

Follow the steps below to verify the hardware status.

- 1. Check if the power line and WLAN/LAN cable connections is OK. If not, refer to "**2.1 Hardware Installation"** for reconnection.
- 2. Turn on the router. Make sure the **ACT LED** blinks once per second and the correspondent **WAN/LAN LED** is bright.

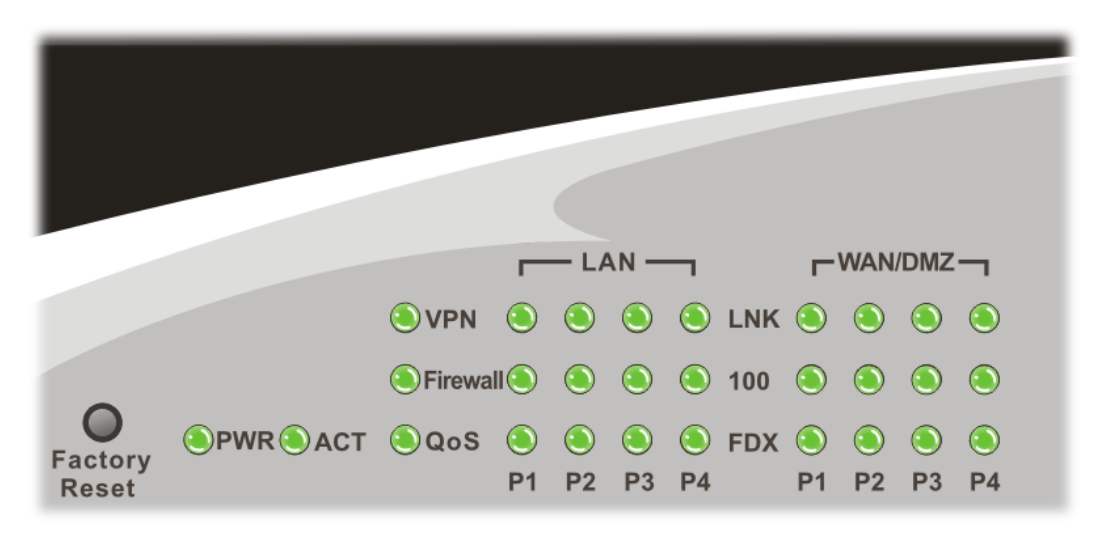

3. If not, there must be something wrong with the hardware connection. Simply back to **"2.1 Hardware Installation"** to execute the hardware installation. And then, try again.

## 3.2 Checking If the Network Connection Settings on Your Computer Is OK or Not

Sometimes the link failure occurs due to the wrong network connection settings. After trying the above section, if the link is stilled failed, please do the steps listed below to make sure the network connection settings is OK.

#### **For Windows**

The example is based on Windows XP. As to the examples for other operation systems, please refer to the similar steps or find support notes in **www.draytek.com**.

1. Go to **Control Panel** and then double-click on **Network Connections.** 

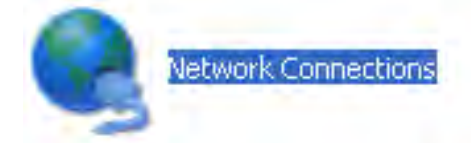

2. Right-click on **Local Area Connection** and click on **Properties**.

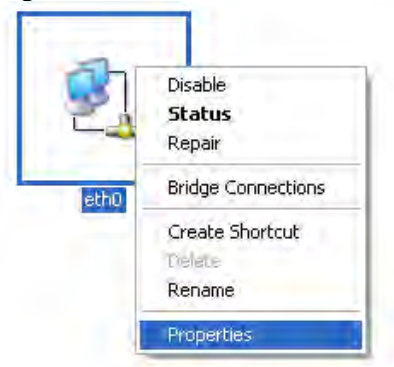

3. Select **Internet Protocol (TCP/IP)** and then click **Properties**.

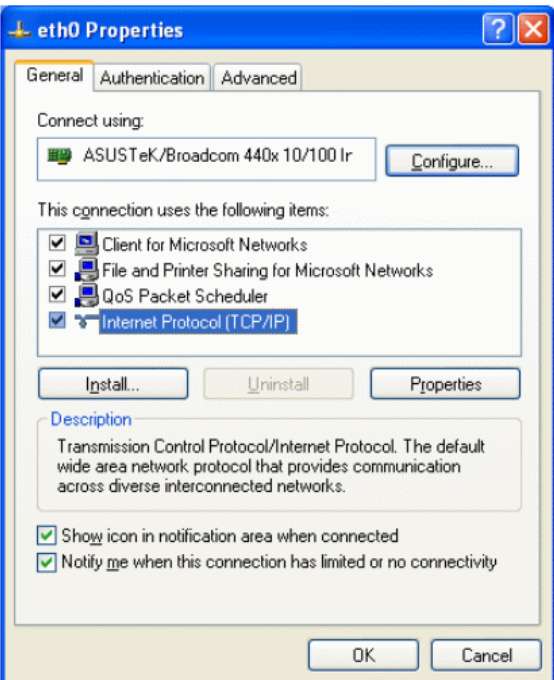

4. Select **Obtain an IP address automatically** and **Obtain DNS server address automatically**.

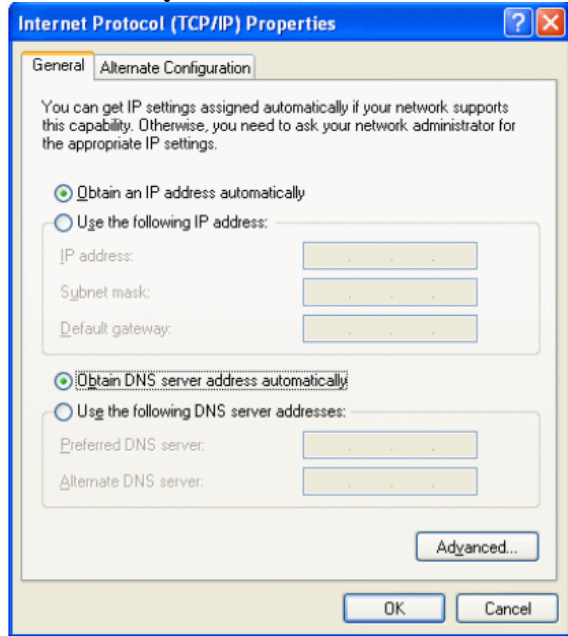

#### **For MacOs**

- 1. Double click on the current used MacOs on the desktop.
- 2. Open the **Application** folder and get into **Network**.
- 3. On the **Network** screen, select **Using DHCP** from the drop down list of Configure IPv4.

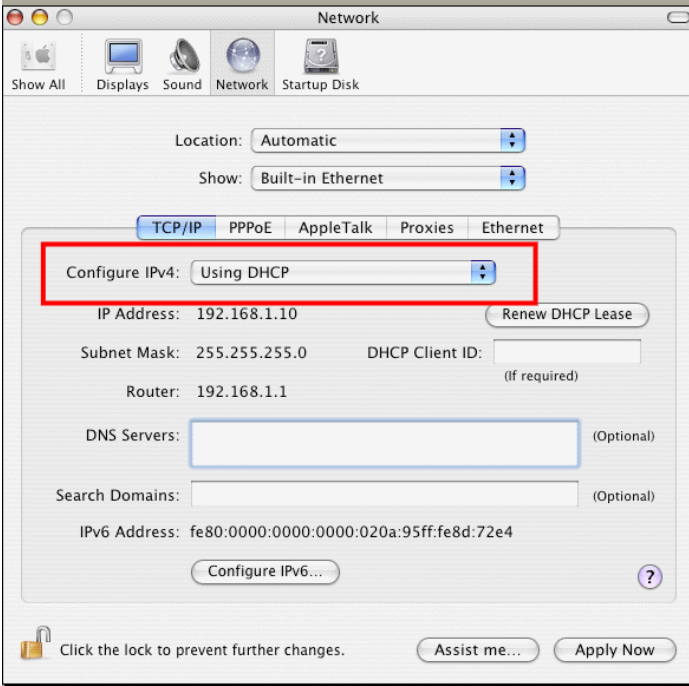

#### 3.3 Pinging the Router from Your Computer

The default gateway IP address of the router is 192.168.1.1. For some reason, you might need to use "ping" command to check the link status of the router. **The most important thing for this command is that the computer will receive a reply from 192.168.1.1 for correct link.** If not, please check the IP address of your computer. We suggest you setting the network connection as **get IP automatically**. (Please refer to the section 3.2)

Please follow the steps below to ping the router correctly.

#### **For Windows**

- 1. Open the **Command** Prompt window (from **Start menu>> Run**).
- 2. Type **command** (for Windows 95/98/ME) or **cmd** (for Windows NT/ 2000/XP). The DOS command dialog will appear.

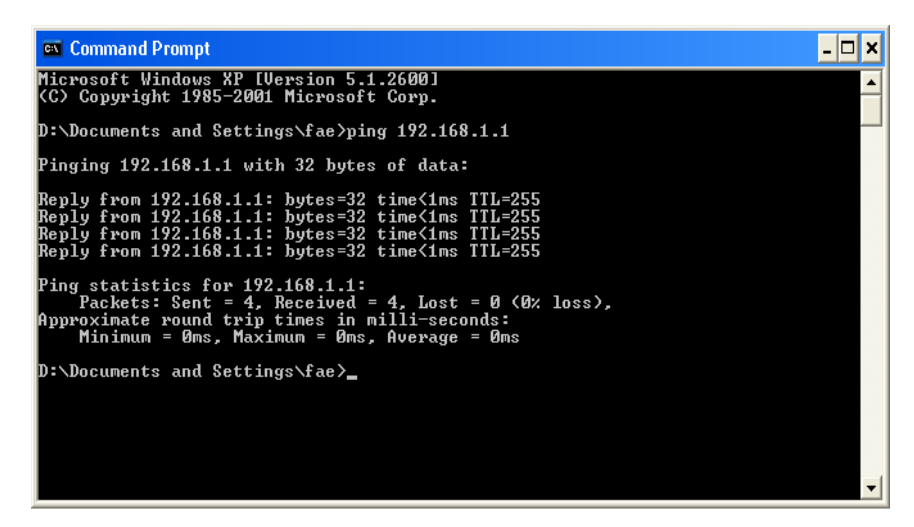

- 3. Type **ping 192.168.1.1** and press [Enter]. If the link is OK, the line of **Reply from 192.168.1.1:bytes=32 time<1ms TTL=255** will appear.
- 4. If the line does not appear, please check the IP address setting of your computer.

#### **For MacOs (Terminal)**

- 1. Double click on the current used MacOs on the desktop.
- 2. Open the **Application** folder and get into **Utilities**.
- 3. Double click **Terminal**. The Terminal window will appear.
- 4. Type **ping 192.168.1.1** and press [Enter]. If the link is OK, the line of **64 bytes from 192.168.1.1: icmp\_seq=0 ttl=255 time=xxxx ms** will appear.

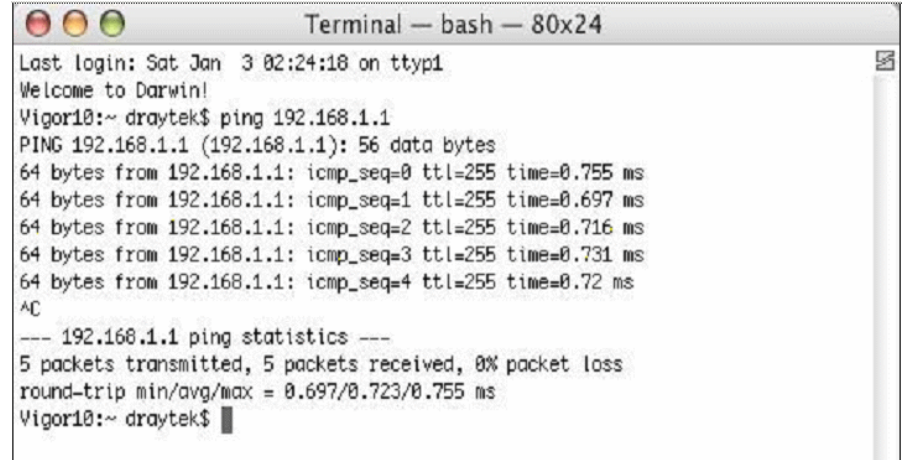

#### 3.4 Checking If the ISP Settings Are OK or Not

- 1. Go to the web configuration GUI **(http://192.168.1.1),** click **Network >> WAN** to check your ISP settings for IP modes.
- 2. Make sure the **Active** check box has been selected.

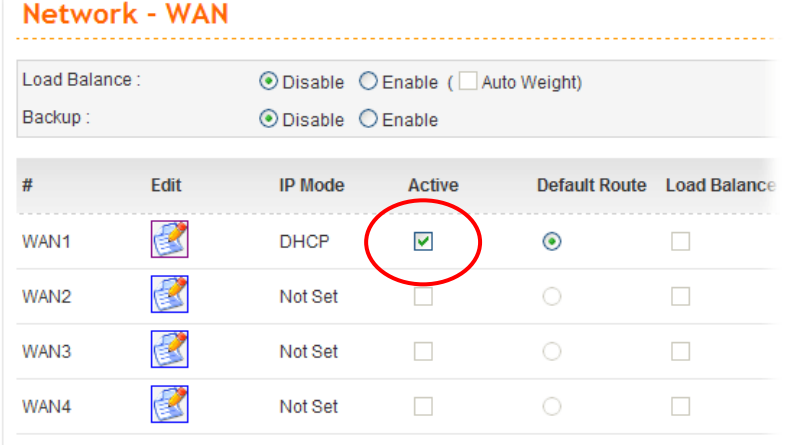

#### **For PPPoE Mode**

- 1. Check if **Username** and **Password** are entered with correct values that you **got from** your **ISP**.
- 2. Check if the setting of **Authentication** is correct or not. You may need to try both **PAP** and **CHAP.**
- 3. Check if **Service Name** (optional) is correct or not. It is required by some ISPs.

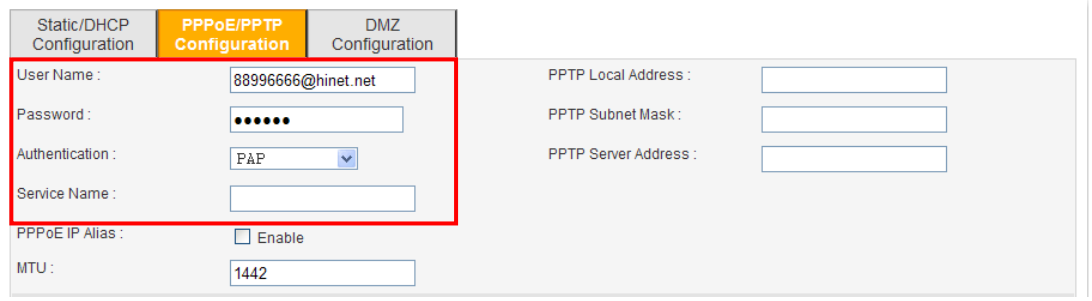

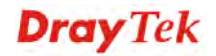

4. After finishing the settings, go to **System - Status** page and click **WAN Status**. You will get a correct web page of WAN settings.

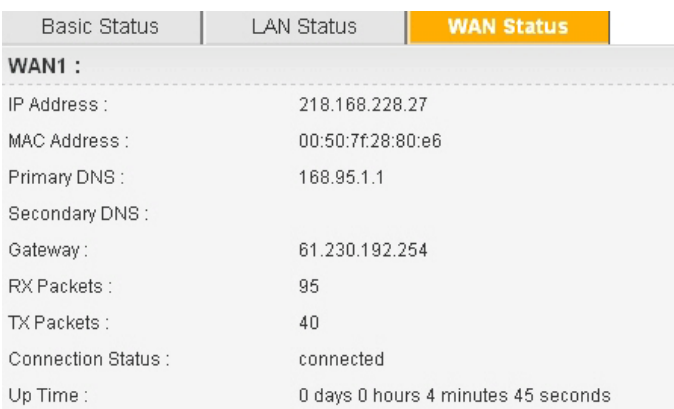

#### **For Static Mode**

1. Check if the values of **IP Address**, **Subnet Mask**, **Gateway IP Address** and **Primary DNS** that you got from ISP are set properly or not. If you forget, please contact with ISP for getting new ones.

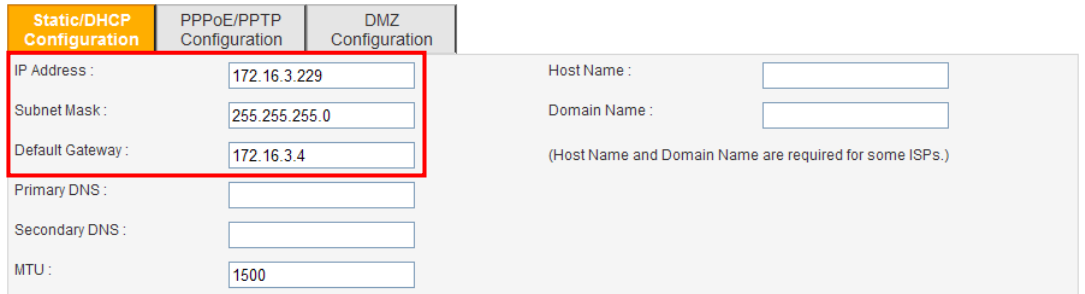

- 2. If anything wrong, please retype correct values and try the network connection again.
- 3. After finishing the settings, go to **System - Status** page and click **WAN Status**. You will get a correct web page of WAN settings.

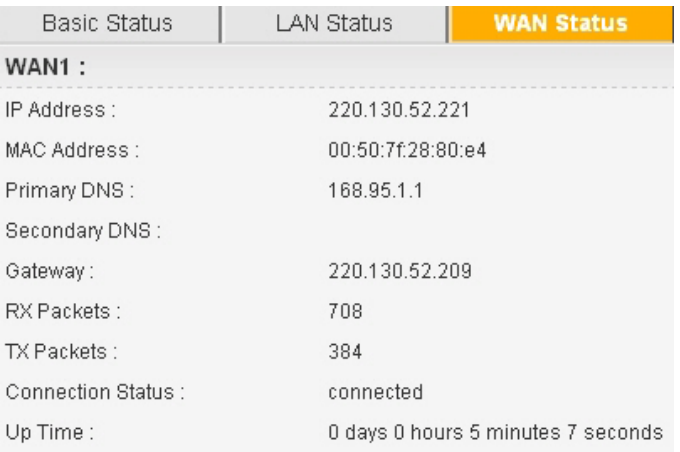

#### **For PPTP Mode**

- 1. Check if the settings of **Username** and **Password** are correct or not.
- 2. Check if the setting of **Authentication** is correct or not. You may need to try both **PAP** and **CHAP.**
- 3. Check if the value of **PPTP Local Address**, **PPTP Subnet Mask**, and **PPTP Remote Address** are correct or not.

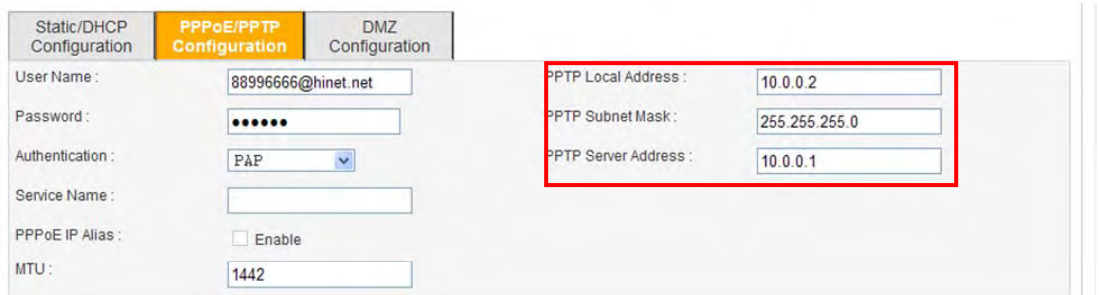

4. After finishing the settings, go to **System - Status** page and click **WAN Status**. You will get a correct web page of WAN settings.

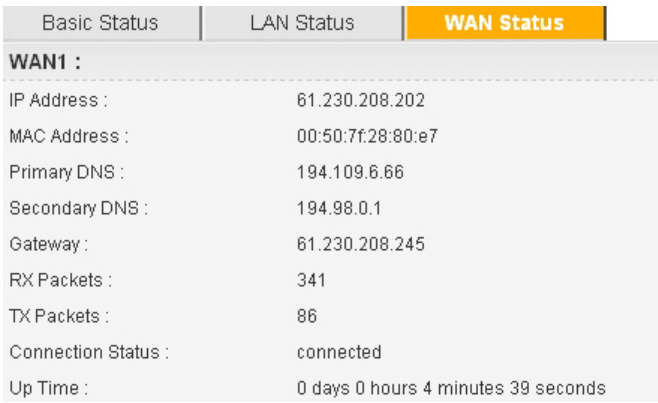

#### 3.5 Backing to Factory Default Setting If Necessary

Sometimes, a wrong connection can be improved by returning to the default settings. Try to reset the router by software or hardware.

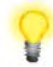

**Warning:** After pressing **factory default setting**, you will loose all settings you did before. Make sure you have recorded all useful settings before you pressing. The password of the factory default is null.

#### **Software Reset**

You can reset router to factory default via Web page.

1. Go to **System** page and choose **Reboot**.

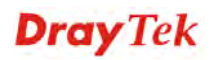

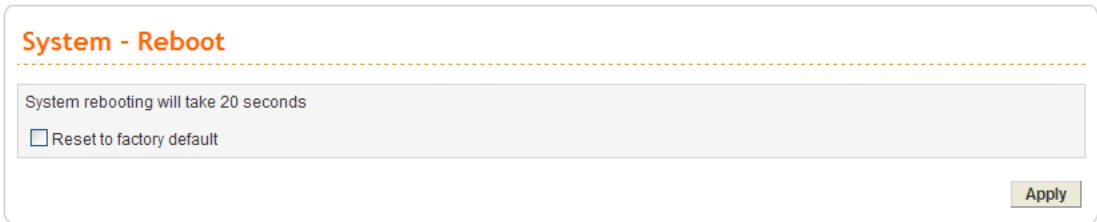

- 2. Check **Reset to factory default** to retrieve the factory settings or uncheck this box to invoke the newly configured settings.
- 3. Click **Apply**.

#### **Hardware Reset**

While the router is running (ACT LED blinking), press the **Factory Reset** button and hold for more than 5 seconds. When you see the ACT LED blinks rapidly, please release the button. Then, the router will restart with the default configuration.

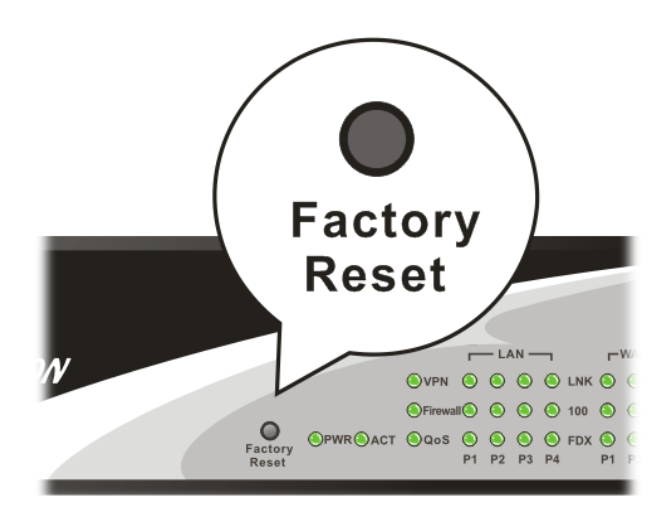

After restore the factory default setting, you can configure the settings for the router again to fit your personal request.

#### 3.6 Contacting Your Dealer

If the router settings are correct at all, and the router still does not connect to internet, please contact your ISP technical support representative to help you for configuration.

Also, if the router still cannot work correctly, please contact your dealer for help. For any further questions, please send e-mail to **support@draytek.com.**

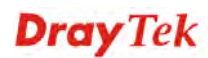